### Performance Review for Classified Employees

Step 1 – Evaluating Supervisor Rating

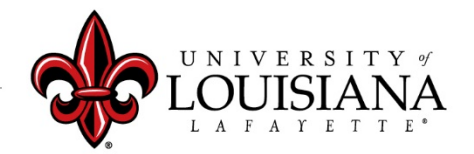

louisiana.edu

### Access Cornerstone

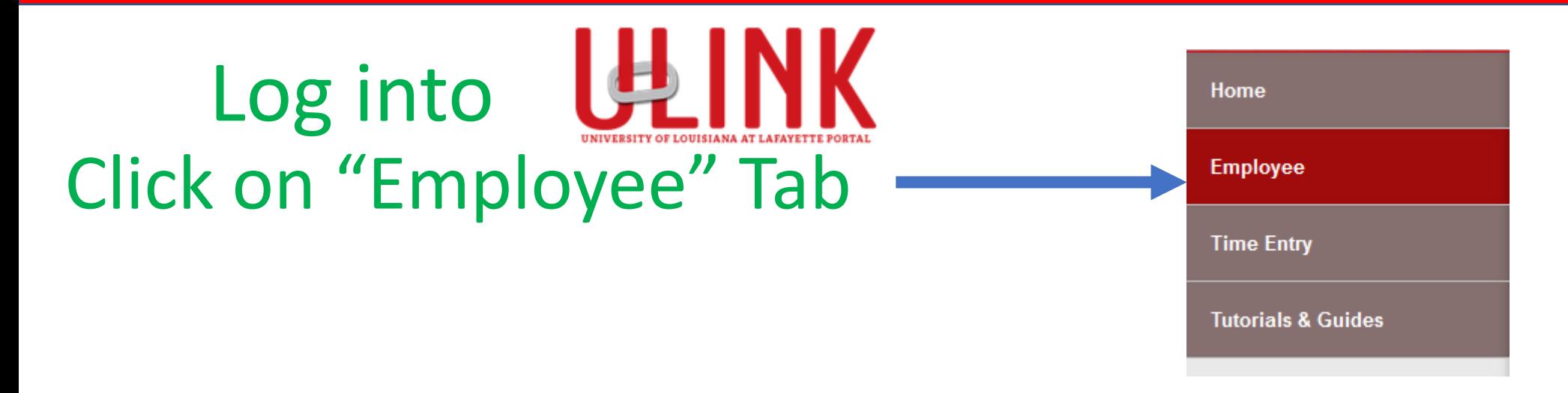

Click on "Cornerstone & **Cornerstone & Training** Training" on upper right of Page

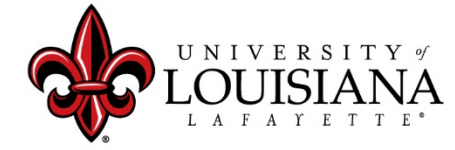

louisiana.edu

### Select Task to Review

### Click on Task in Lower Left box of Cornerstone Welcome Page

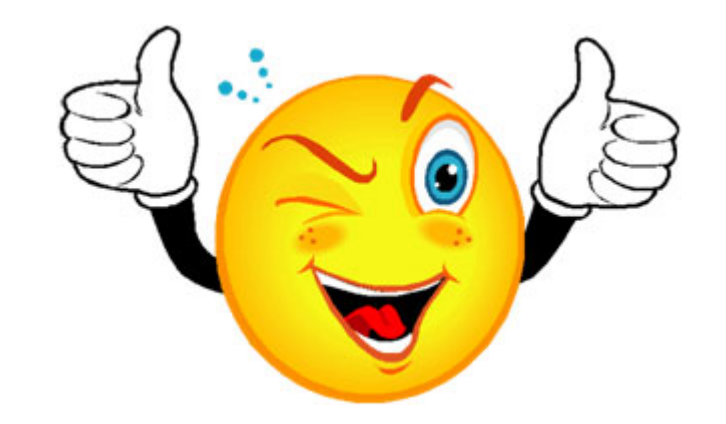

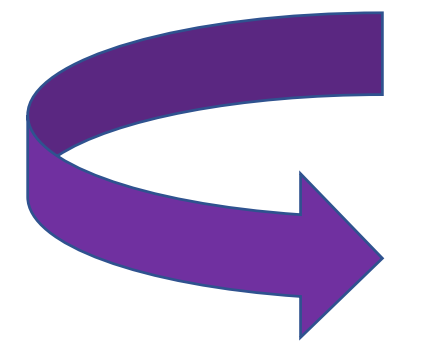

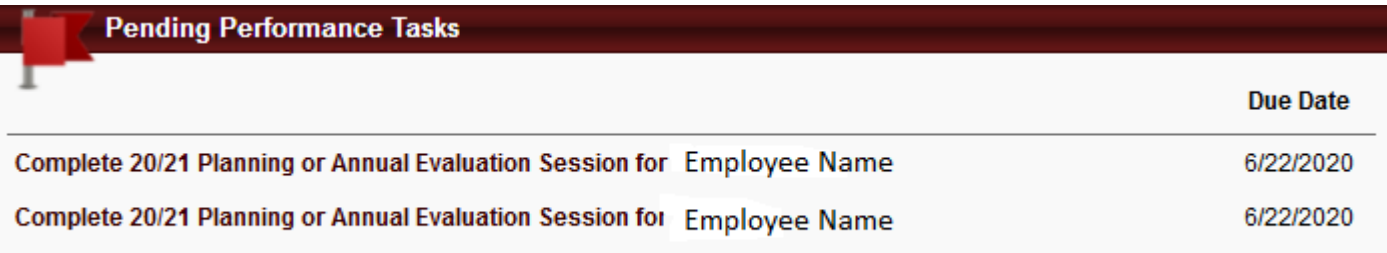

# Review PES Planning for Rated Year

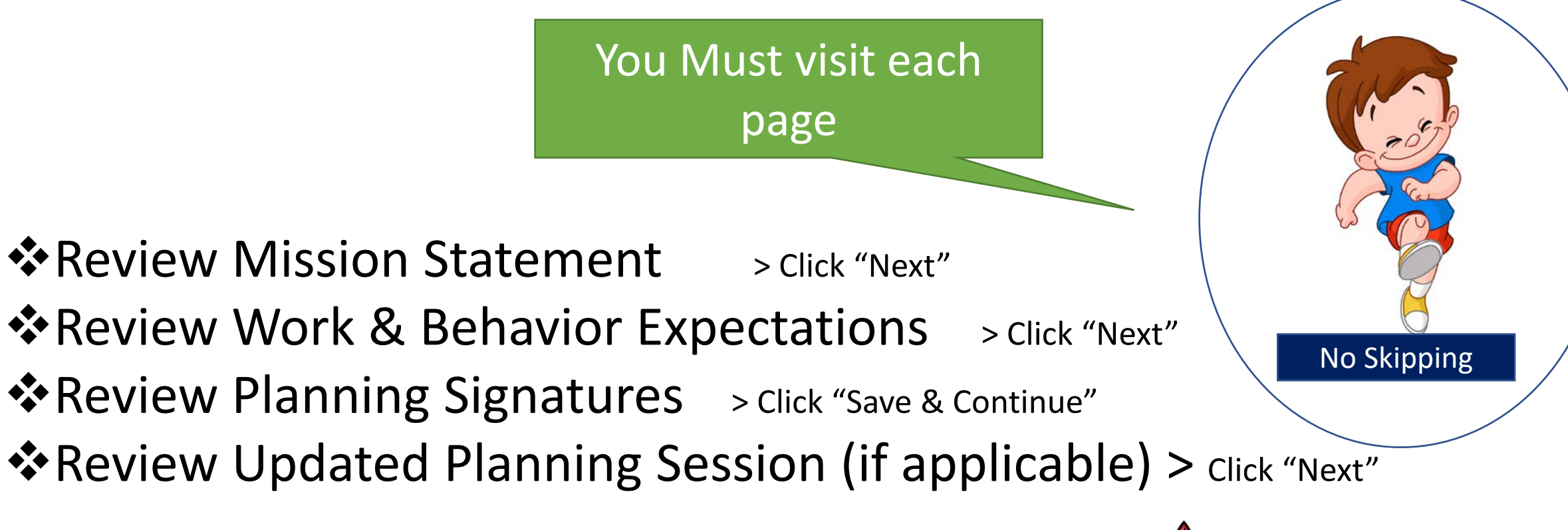

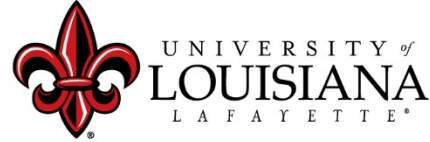

### Overall Evaluation

#### Complete this top section **ONLY** if the Employee is on Extended Leave

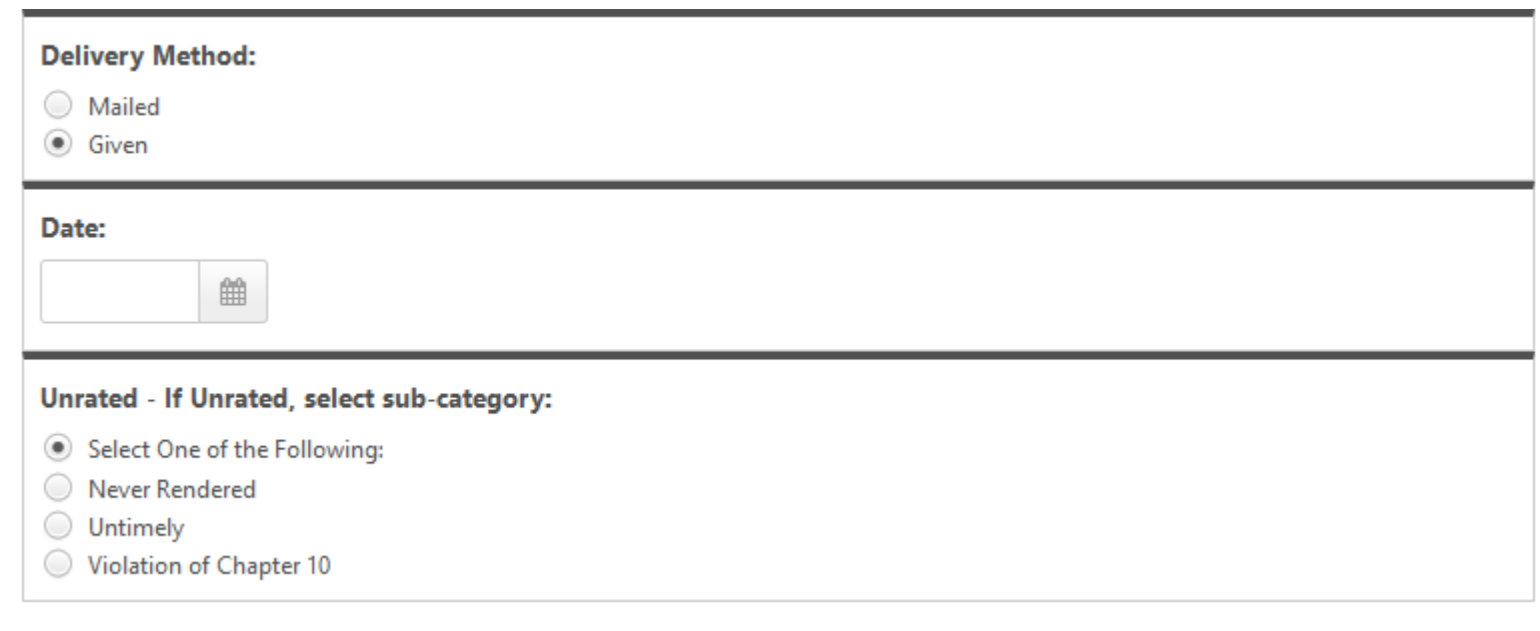

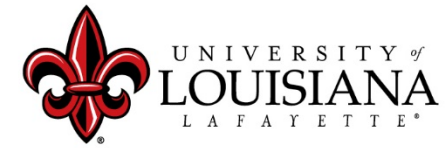

louisiana.edu

# Select Rating

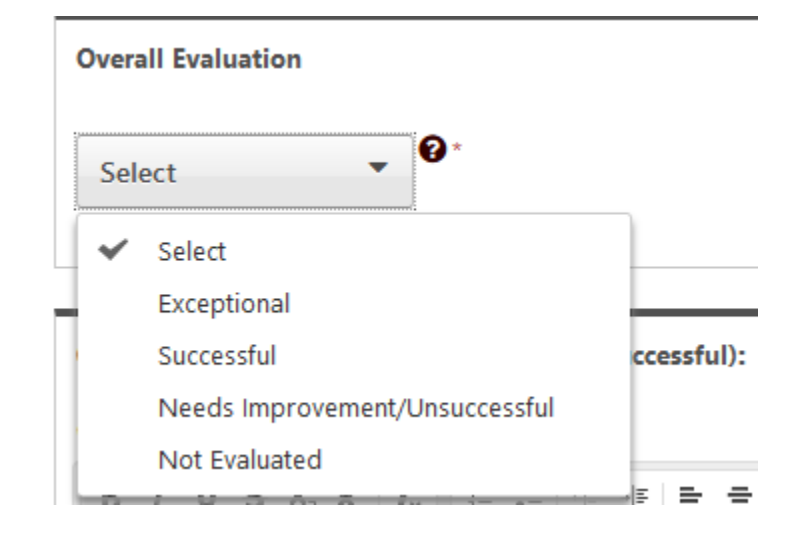

Documentation to fully support ratings of "Exceptional" or "Needs Improvement" must be attached or entered to the Comment field in accordance with SCS Rule 10.7 ©2

 $\checkmark$  Rating of "Not Evaluated" is only applicable for those employed fewer than 90 days by July 1

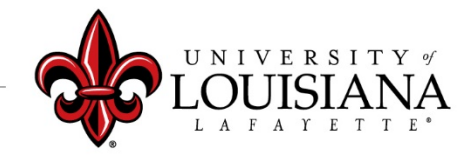

### Submit Step 1

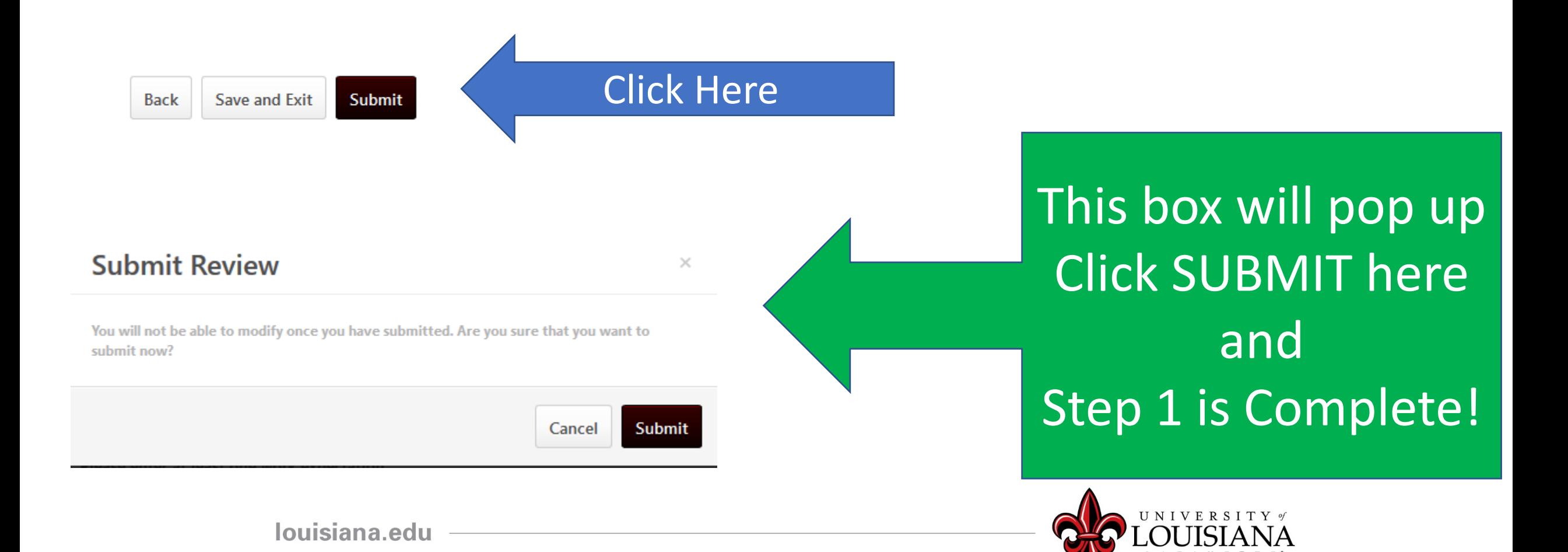

## Workflow for PES Review

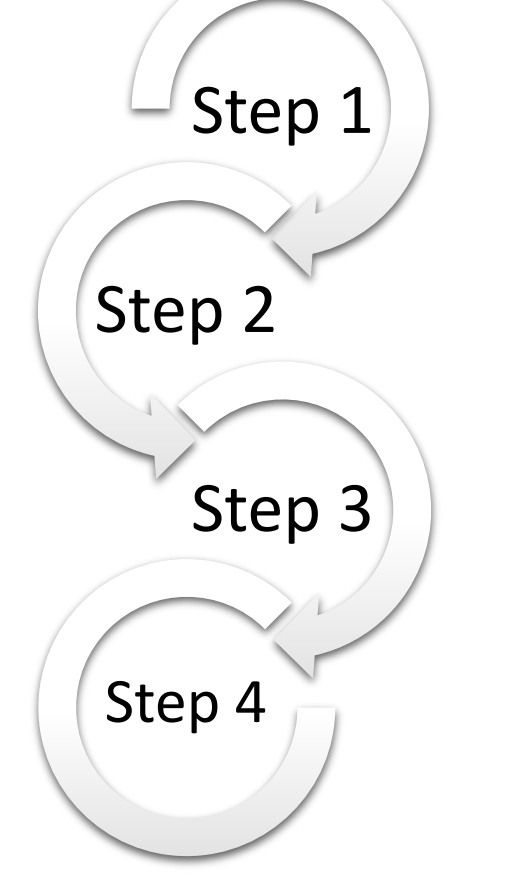

Step 1: Supervisor enters Rating for Employee Step 2: 2<sup>nd</sup> Level Supervisor Reviews & Signs Step 3: Supervisor Discusses Rating with Employee & Signs Step 4: Employee Signs Rating

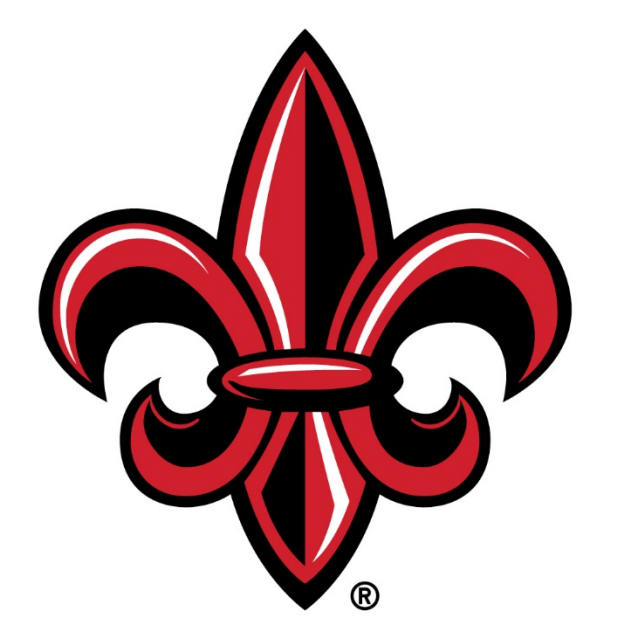

### UNIVERSITY of LOUISIANA L A F A Y E T T E ®